## **TITITI** Community College

## **Student Access** and Support Services

## **Steps to access Accommodate:**

1) Log into MyMCC

- 2) Search for Accommodate and click the link
- 3) Choose Faculty, which will take you into the Accommodate system

## **Accommodated Exam Form**

To complete the Accommodated Testing Form, follow these steps:

- Click Courses on the left side
- Click on the course you want to view
- Click Accommodated Testing Forms/Completed Exams
- Select the student for the correct date by clicking the student's name.
- Review the information listed and then select Complete Accommodated Testing Form
- Once the form is complete, Submit the Request.
- You can review and/or make changes by once the form is submitted by following the same initial steps:
	- o Click Courses on the left side
	- o Click on the course you want to view
	- o Click Accommodated Testing Forms/Completed Exams)
	- o Under the student's name and date, click the name of the exam next to Exam Details.

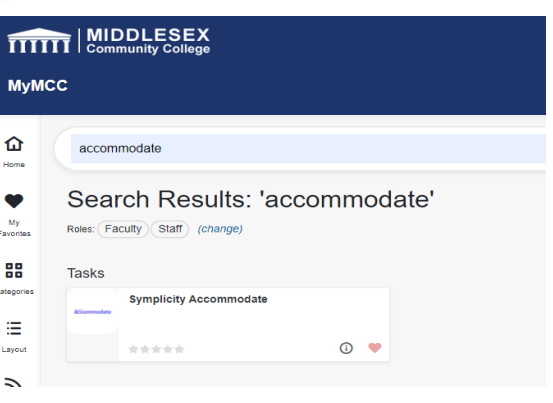